#### SAVE MAKE REINVENT

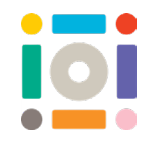

# **Digital Storytelling**

Stop motion animation uses lots of digital photos and storytelling to bring a still object to life. As the photos are taken, the object is moved slowly each time. When all the photos are played one after another, it will create the appearance of movement in your still objects.

**iOi Challenge:** Design a digital story using waste to show how we Save, Make & Reinvent.

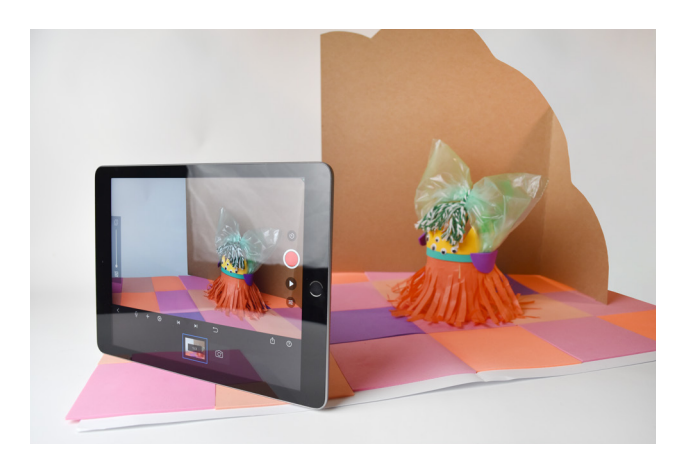

### **Getting started**

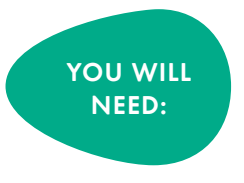

- A tablet with the free Stop Motion Studio app installed
- Scissors
- Pens
- Pencils
- Junk
- Craft materials
- A3 card for background
- iOi Storyboard Resource

Explore your home for unused objects or rummage in the recycling bin for materials you can reinvent.

Think about what is going to happen in your film. Using the iOi Storyboard Resource draw out and plan all the action and sequences of your story.

Using the A3 card design the backrground for your story. Use the junk you have collected design the characters for your animation.

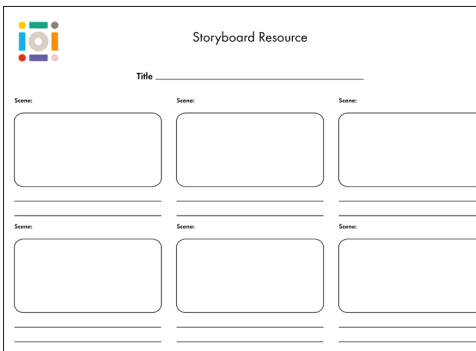

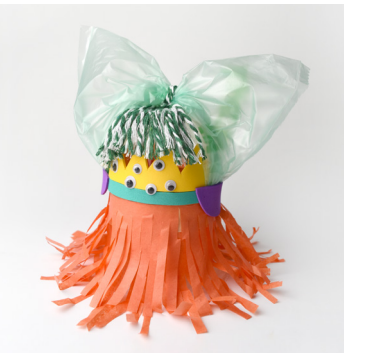

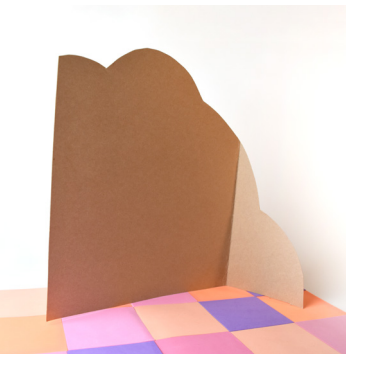

#### SAVE MAKE REINVENT

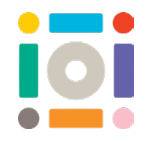

Decide where your film is going to take place and where to best place your tablet to capture it. Think about the view you will tell your story from. If it's a Birdseye view you can use two piles of books and place your tablet at an angle.

Get creative with making your own stand or watch our video guide 'How to make a tablet stand' for inspiration. You can find the video here.

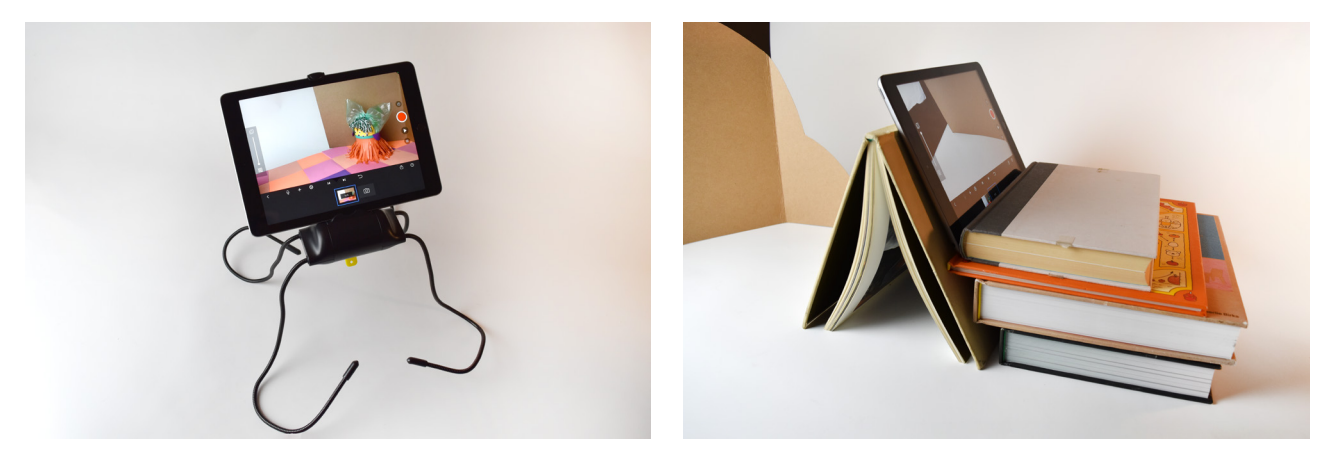

Place your objects or characters at the start of the action and take the first photo in your film. Now move all of the objects, a tiny bit at a time. Repeat the previous step by moving your objects or characters to their next step, a tiny bit at a time. Take a second photo.

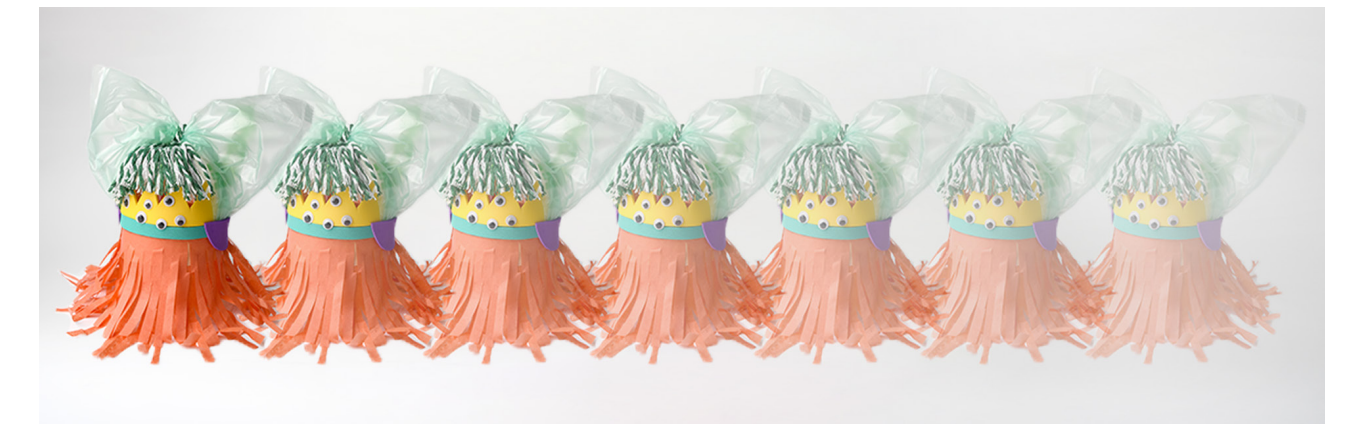

And that's it! Just keep going. The more pictures, the longer the film! The smaller the movements of the objects, the smoother the film! Try and build up at least 30 pictures in your sequence. At any time, you can watch your film back. Simply click the Play button to see how your film is coming along!

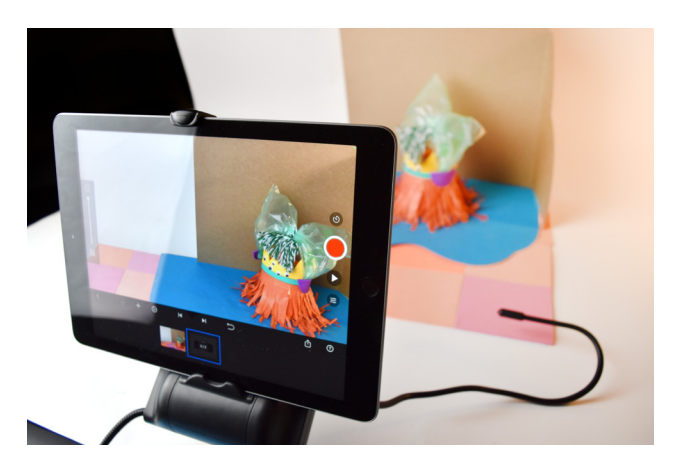

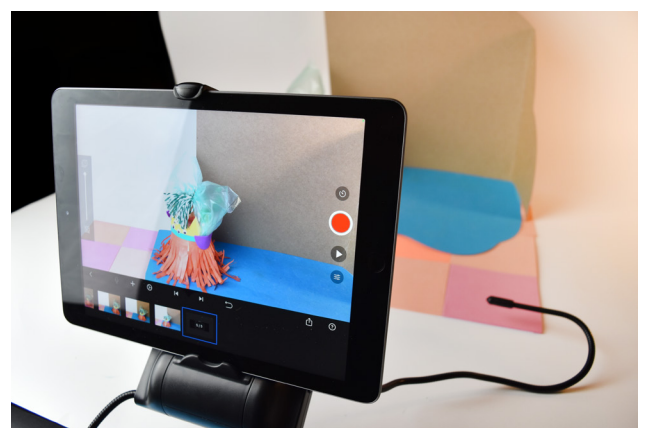

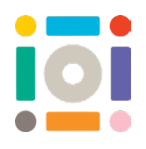

## **Stop Motion Studio app**

#### **Interface**

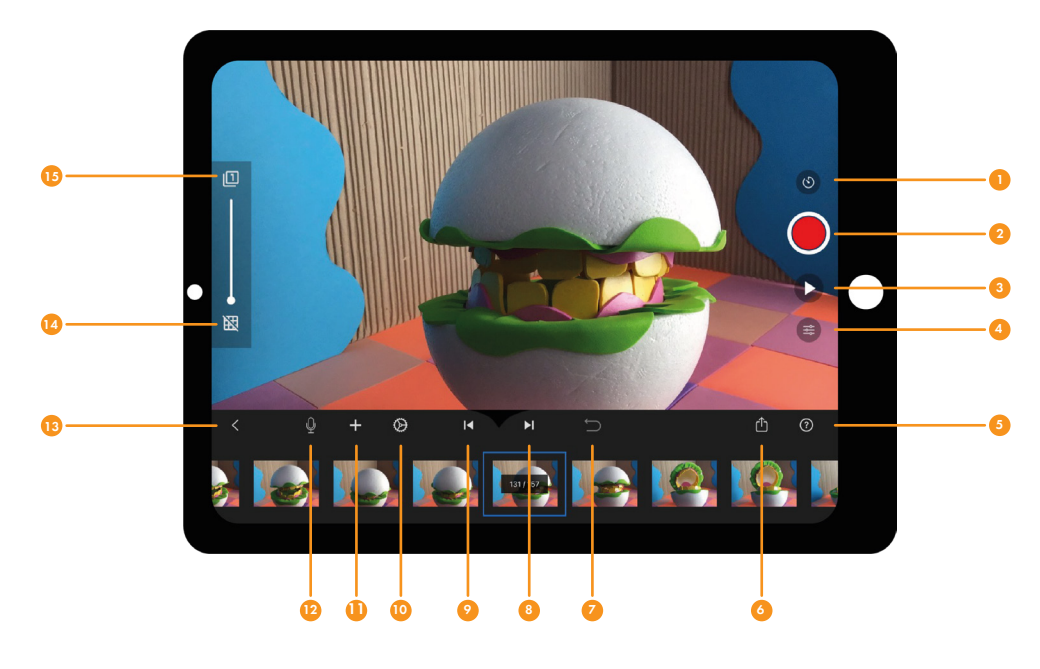

- 1. Timer
- 2. Capture
- 3. Play
- 4. Camera settings
- 5. Help
- 6. Export
- 7. Undo
- 8. Fast backward
- 9. Fast forward
- 10. Settings
- 11. Add images, audio, credits...
- 12. Voice over
- 13. Back
- 14.Grid
- 15.Onion Skin slide to see previous shots

#### **Other features**

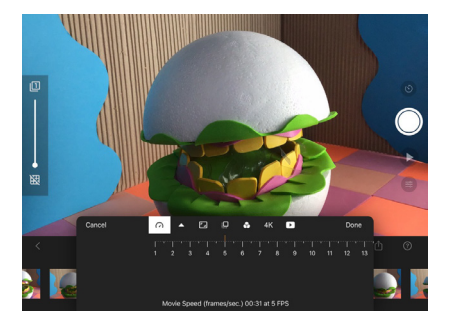

You can adjust the speed of your stop motion animation by clicking Settings and then clicking and adjusting Movie Speed.

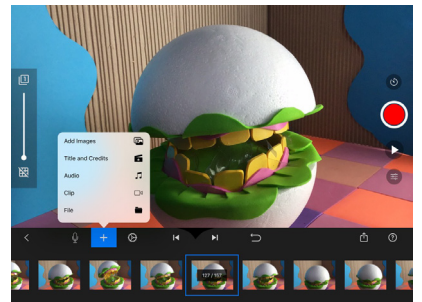

Click Add Images and give your film an opening title!

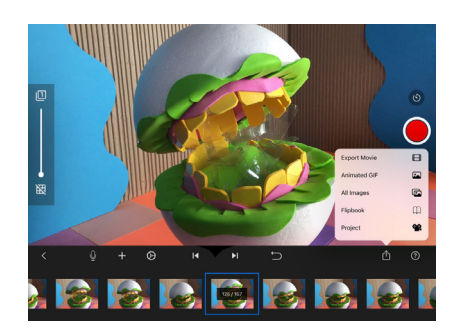

When you are happy with your animation film, give your film a name and export it using this button. Send it to yourself to keep, show your friends and share with us!

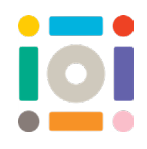

### **Tinker**

Why not try these techniques to expand your animation

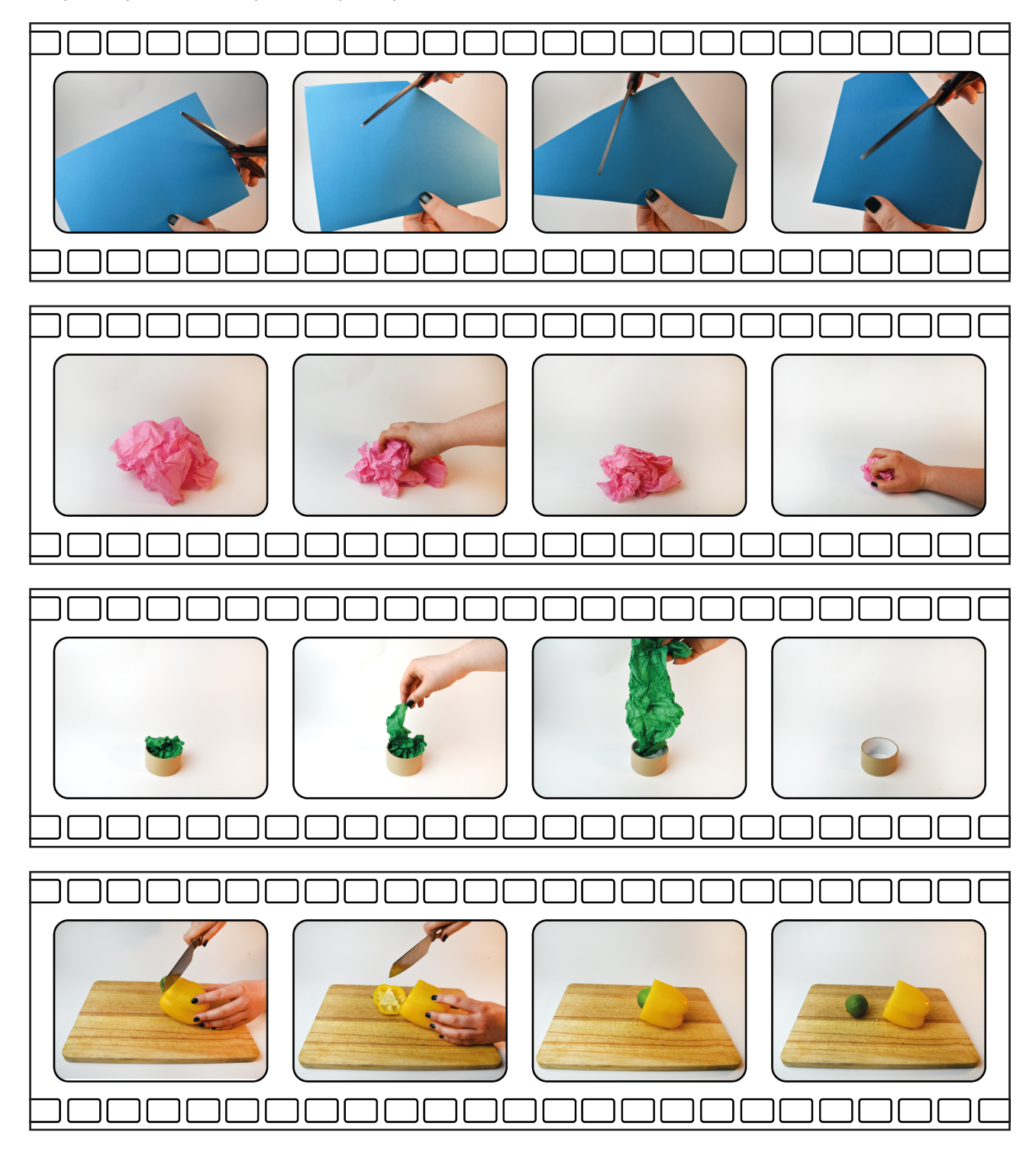

# <sup>D</sup>i<sup>s</sup>cove<sup>r</sup> <sup>m</sup>or<sup>e</sup> <sup>i</sup>d<sup>e</sup>a<sup>s</sup> <sup>h</sup><sup>e</sup>r<sup>e</sup>

### institute of **Imagination**

Remember to share creations with us on Instagram (instituteofimagination) Twitter (imaginationldn) and Facebook (instituteofimagination)

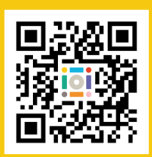

Or email us at hello@ioi.london